**Linux Environment @ hep.wisc.edu**

# **Your Account : Login Name and usage**

- •You are given a unique login name (e.g. john)
- •A temporary password is given to you
- •Use this to login name and password to enter the desktop
- •The login screen may look something similar to the picture below

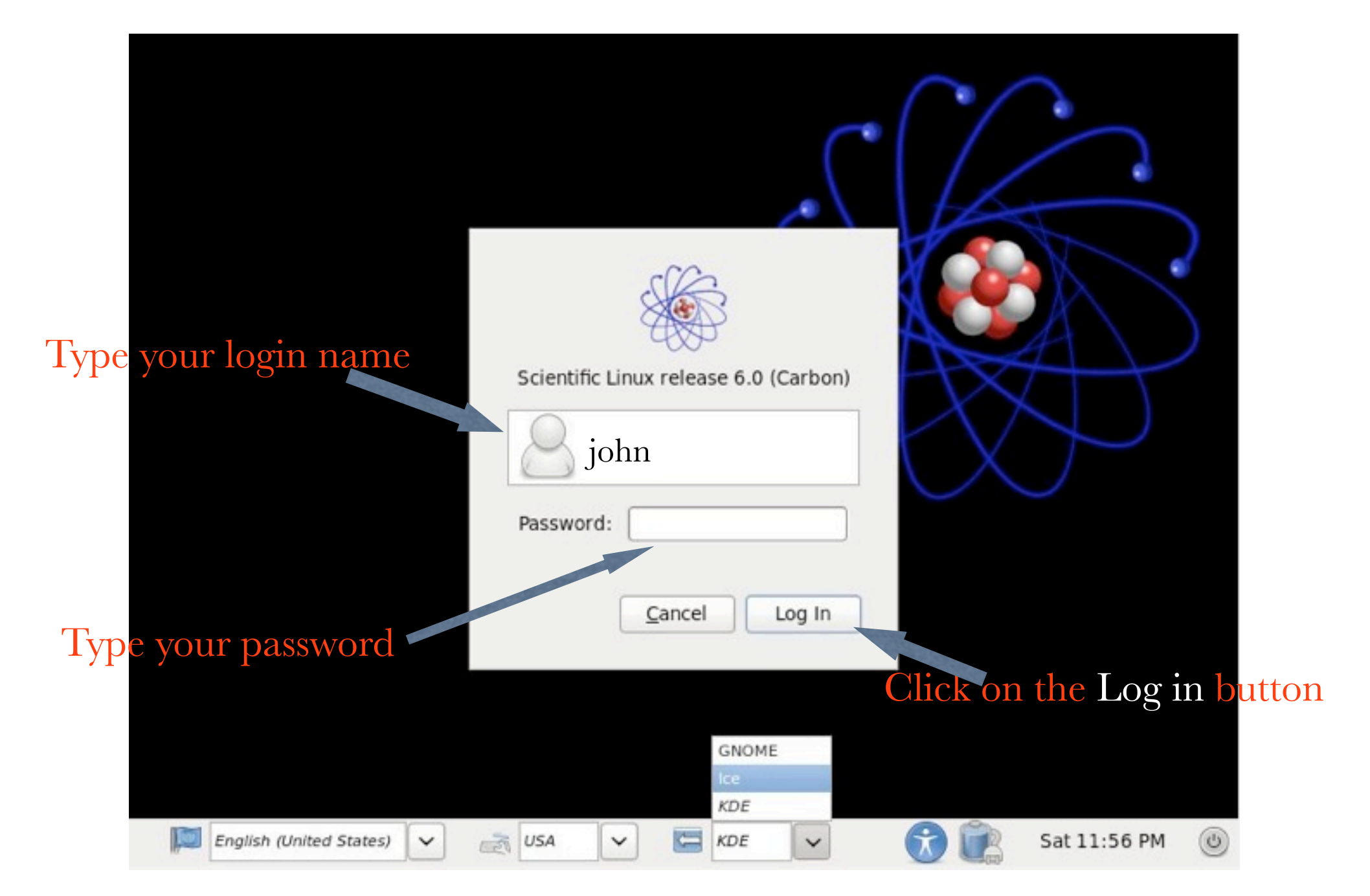

# **Desktop**

•Clicking on the login button will take you to a desktop manager

- •That might look something similar to this picture below
- •There are icons for application such as 'Terminal', 'Firefox' (web browser) etc...
- •Most of the commands are typed on the 'Terminal' (Click to open one)

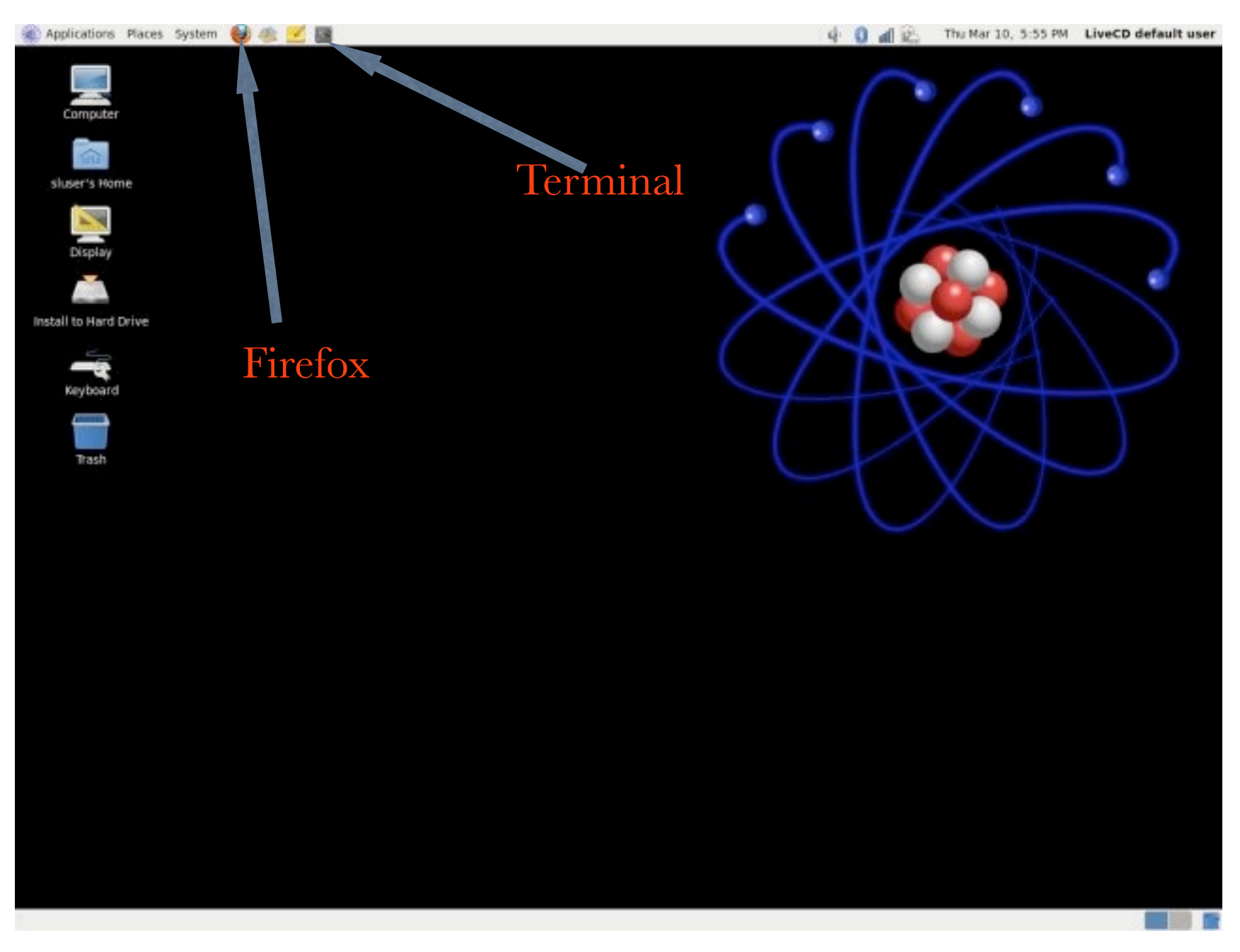

### A 'Terminal' might look like this :

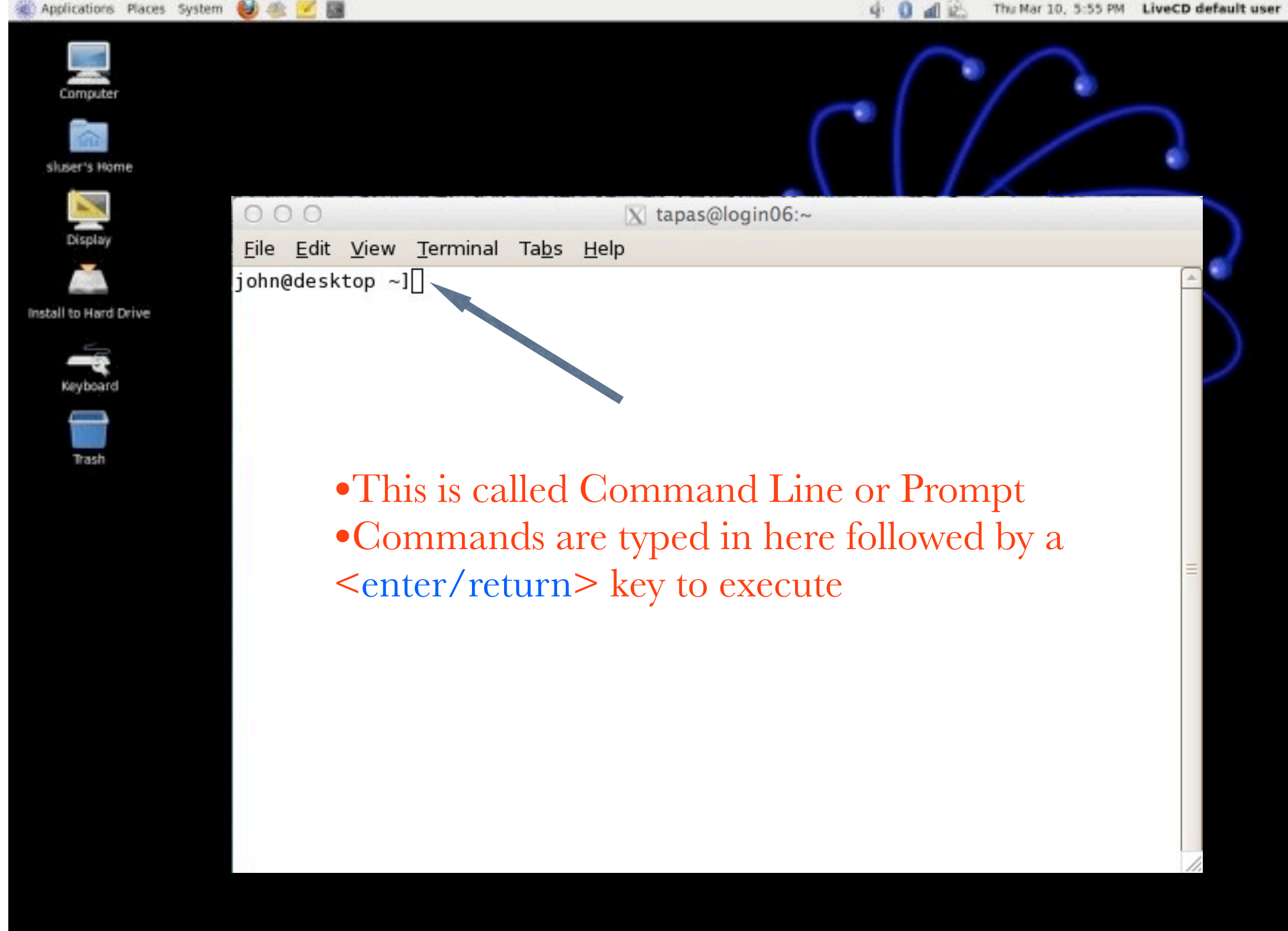

# **Basic Linux File System / Command**

•A command is an application name that you type to perform a certain action

•A file is an instance in the Linux file system that stores information in a certain format

•File extension defines what kind of format may have been used

•**test.txt** : defines a plain ascii text file

•**test.jpg** : defines a jpeg image file

•**test.db** : defines a database file

•**test.html** : defines a html file

•A directory is a folder that may contain multiple files or directories

- •Your 'home' directory contains your files
	- •**~** : abbreviation of your home directory which correspond to the directory

#### (**/afs/hep.wisc.edu/home/john**)

•**cd** : change (go) to a directory

•**cd ~** : Take you to your home directory (same as : **cd /afs/hep.wisc.edu/home/john**) •**ls** : List all your files and directory

•**ls ~** : List your files and directory inside the home directory

**•rm** : remove files or directory (Type after careful consideration)

**•***rm* test.txt : Remove a file named 'test.txt' in the current directory

•**pwd** : prints out the 'present working directory'

•For each of these commands you can add options. To know about these options, you can type '**man**' <**command name**> (e.g., **man rm**)

•**cp** : copy a file (cp file1.txt file2.txt : copies file1.txt to file2.txt. There are now 2 files with same content) •**mv** : move a file (mv file1.txt file2.txt : moves file1.txt to file2.txt. Only file2.txt exists)

•**less** : Show contents of a file

**•mkdir** : create a new directory (mkdir testdir : create a directory name testdir)

#### **Creating a new File or directory**

- •Do not use special characters such as  $(l, \mathcal{Q}, \#, \mathcal{S})$  to create a file or directory
- •letters, numbers, underscrores are best practice
- •Do not start the file or directory name with a dot or dash
- •Meaningful names are best practice
- •Names are CaSe sensitive
- •To create a new file, you need to set an editor
- •An editor is an application that helps edit and organize the content of a file
- •Here, application name 'emacs' is used as an editor
- •First, you can create an empty file by the following command :
	- •**touch test.txt** (This will create an empty file name test.txt)
- •You can type '**emacs test.txt**' to open the editor and modify the file content
- •Learn more about the emacs editor in here:<http://refcards.com/docs/gildeas/gnu-emacs/emacs-refcard-a4.pdf>

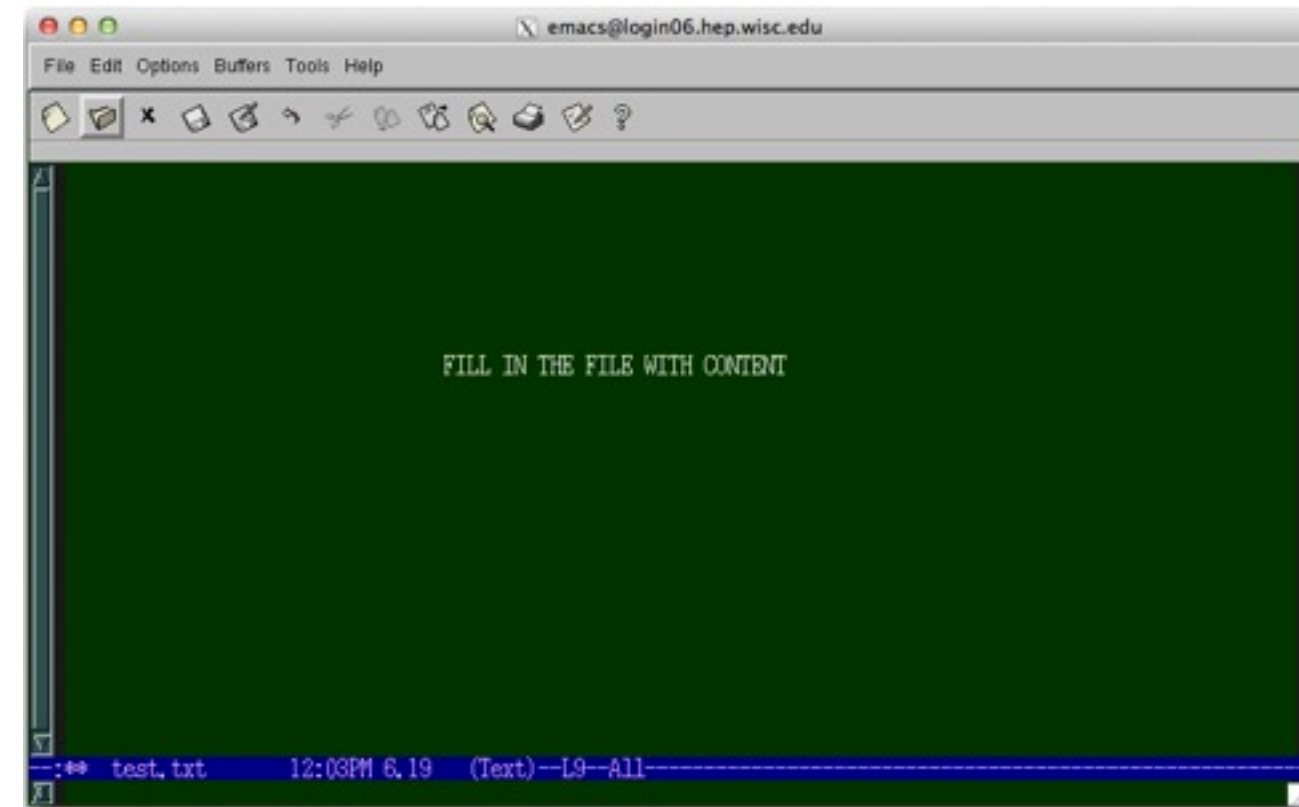

### **Creating and Storing your file**

- •Every CMS user is given extra chunk of storage space
- •For your login name, the space is available in this directory,
	- •**cd /afs/hep.wisc.edu/cms/john** (e.g. for login name john)
- •Then create new directories or files inside the above directory
- •In addition, some machines provide temporary storage space called 'scratch' located in : **/scratch/john**
- •The machines that contains these files are
- •(login01.hep.wisc.edu, login02.hep.wisc.edu ... through ... login06.hep.wisc.edu)

•Even if you are using your desktop, it is recommended to use these login machines and use your **/afs/hep.wisc.edu/cms/john** directory to do your CMS work

•To login to e.g., '**login05.hep.wisc.edu**' from your desktop, you can use the command '**ssh**' (e.g.) on your command line

**•ssh -Y [john@login05.hep.wisc.edu](mailto:john@login05.hep.wisc.edu)**

• -Y option in ssh forwards the X11 settings

•After login into one of these machines you can follow the earlier slides to change directories, create, list or modify files

#### **Login to the login.hep.wisc.edu (Linux terminal)**

If you are using a linux desktop to login to one of the login machines, then follow these steps :

- -) Open a 'Terminal' on your desktop
- -) Type 'ssh -Y [john@login05.hep.wisc.edu'](mailto:john@login05.hep.wisc.edu) followed by your password
- -) Red lines highlights the things you need to type

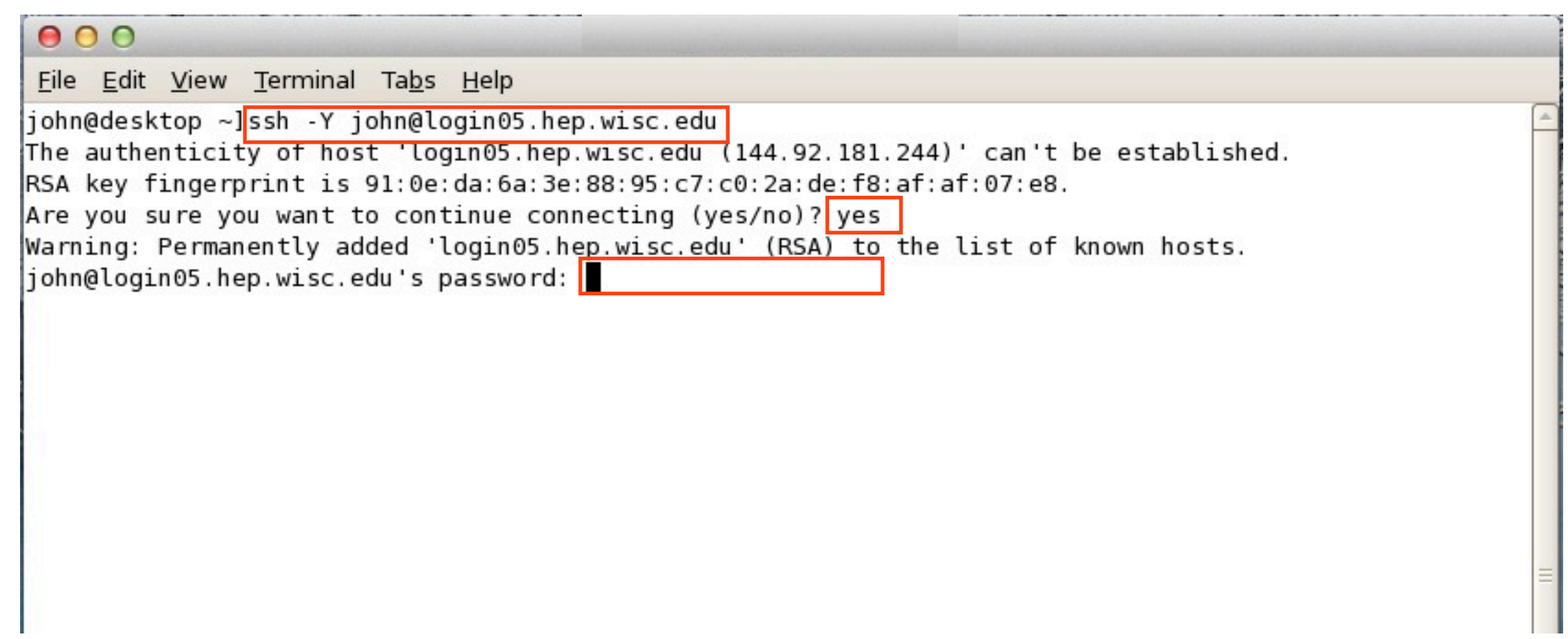

# **Login to the login.hep.wisc.edu (Windows putty)**

If you are using a Windows OS, then you can use the application name 'Putty' to login into login05.hep.wisc.edu

-) Putty is a freeware and can be downloaded and installed from here, <http://www.chiark.greenend.org.uk/~sgtatham/putty/download.html>

-) Once installed, you can double click the application to open and then follow the pictures below to login to login05.hep.wisc.edu with your username and password

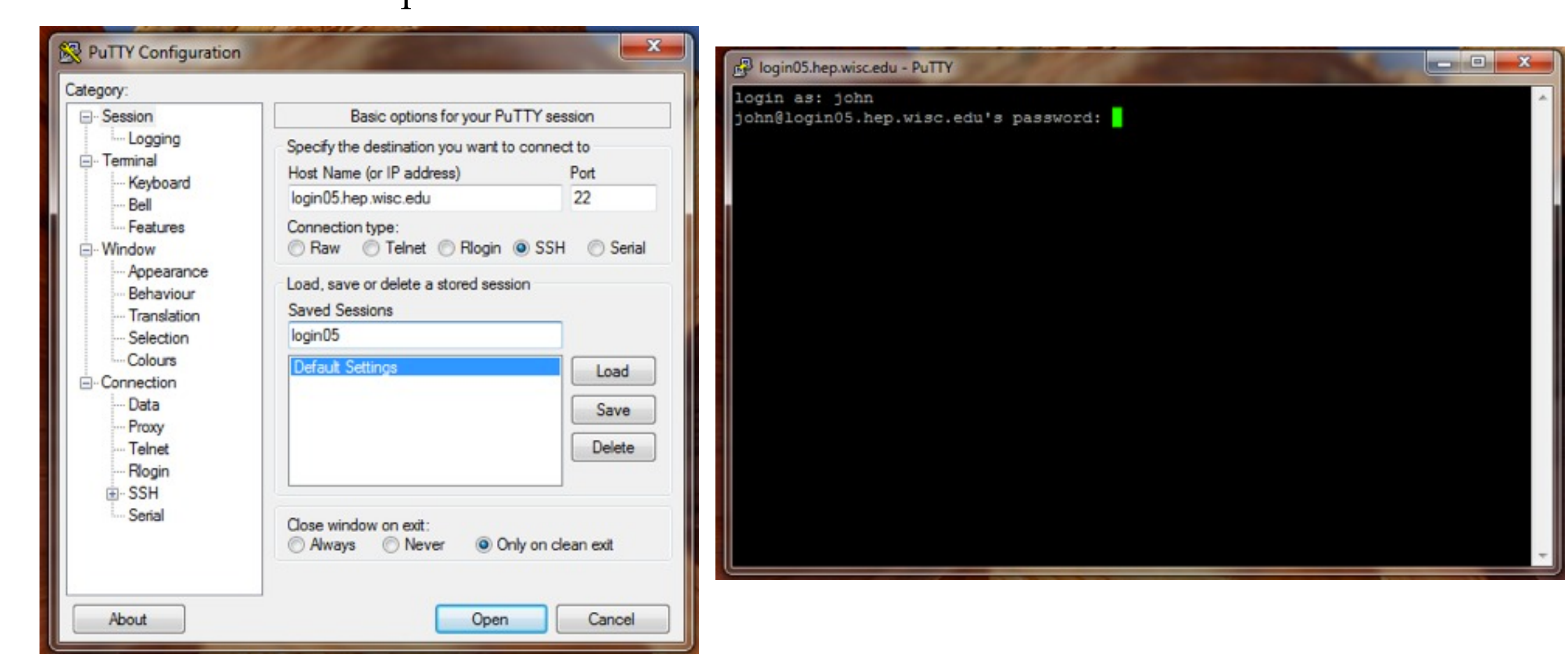

#### **Login to the login.hep.wisc.edu (Mac Terminal.app)**

If you are using a Mac-OS-X, then you can use the application name 'Terminal.app' to login into login05.hep.wisc.edu

- -) Terminal.app comes with the mac operating system
- -) You can find it in the folder tree : 'Applications Utilities Terminal'
- -) Click to open it and use it in the same way as a linux terminal

# **SSH and X11 forwarding**

•In order to be able to open x-window on the login machines, you need to install XQuartz on your Mac

•XQuartz is a freeware and can be downloaded and installed from here <http://xquartz.macosforge.org/landing/>

•Use the '-Y' option in ssh to be able to foward X and open x-terminals on the remote machine

- ssh -Y [john@login05.hep.wisc.edu'](mailto:john@login05.hep.wisc.edu)
- •On the remote machine (login05.hep.wisc.edu), you can type command like 'xterm' or 'gnome-terminal' to open multiple terminals

# **Putty SSH and X11 forwarding**

•In the putty configuration - SSH - X11, Enable X11 forwarding •Type in localhost:0.0 in the X display location •Once logged into the remote machine, you can type 'xterm' or 'gnometerminal' to open multiple terminals

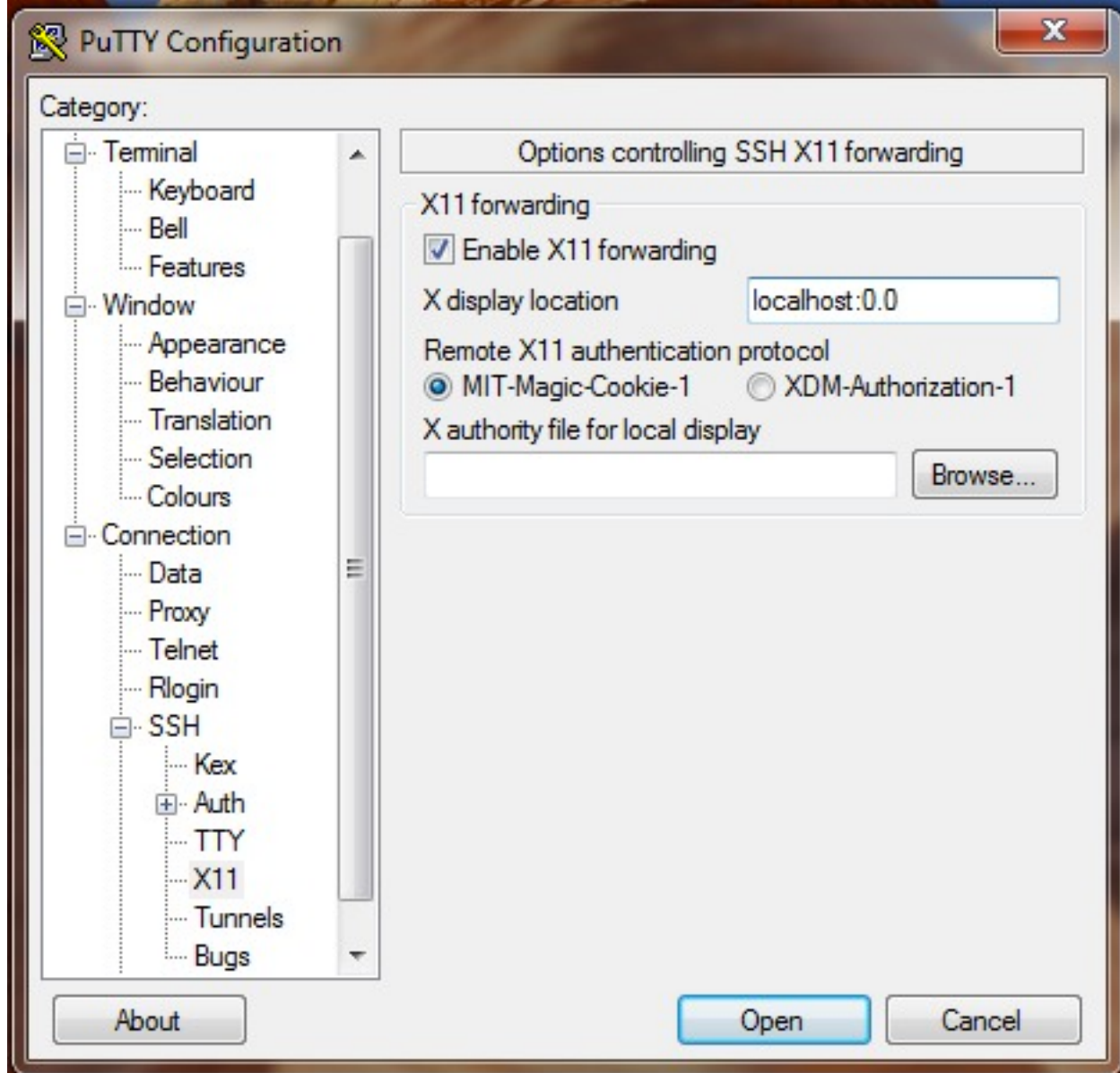

# **Getting Help**

•Do a web search before asking (someone might have seen the same problem and there might be a solution already) •Try the solution, if that doesn't work, send an email to : help@hep.wisc.edu

•Handy links :

<http://legacy.cs.wisc.edu/csl/linux-orientation/unix-hands-on.pdf> <http://www1.cs.ucr.edu/faq/linux.pdf> <http://computing.fnal.gov/unixatfermilab/html/afs.html> <http://web.mit.edu/merolish/Public/vi-ref.pdf>